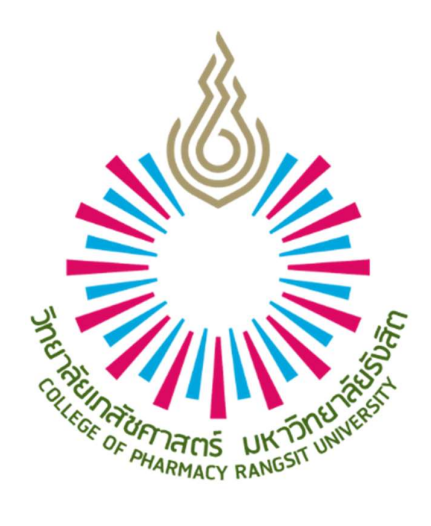

# คู่มือการใช้งานระบบรูานข้อมูลการฝึกปฏิบัติงานวิชาชีพ สำหรับแหล่งฝึก

www.rsupip.com

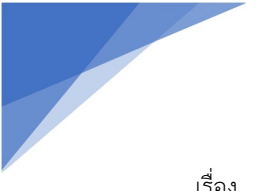

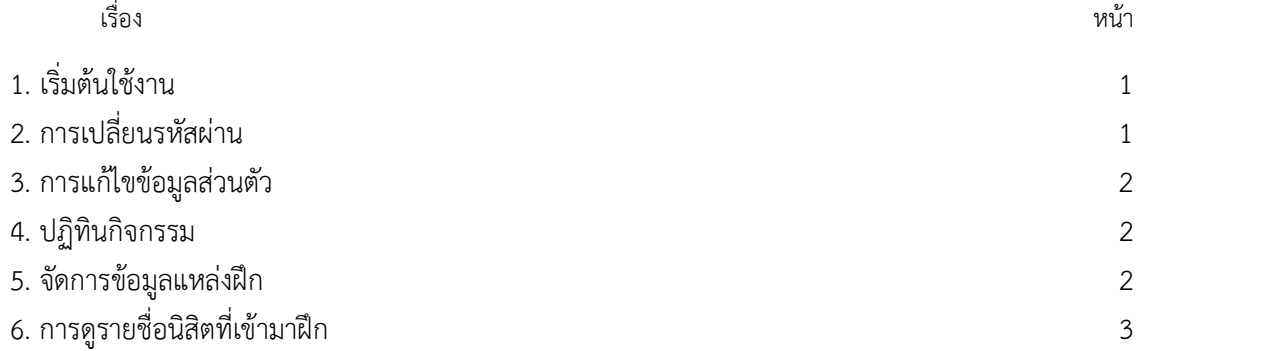

1. เริ่มต้นใช้งาน

1.เข้าเว็บไซต์ http://www.rsupip.com

2. Login เข้าสู่ระบบด้วย Username และ Password ของท่านเอง หากลืมหรือจำรหัสผ่านไม่ได้ให้ติดต่อสอบถาม Admin ผูดูแลระบบ

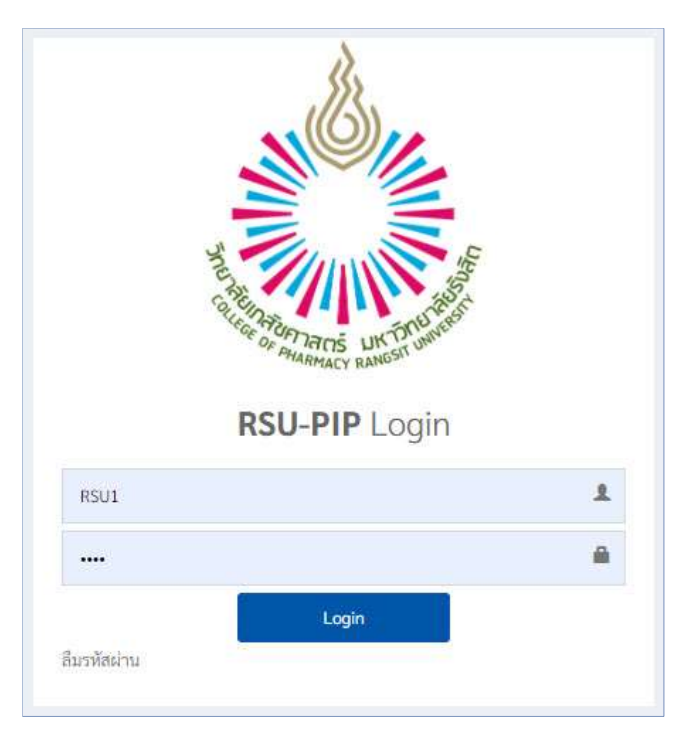

## 2. การเปลี่ยนรหัสผาน

คลิกลิงค์หรือเมนู เปลี่ยนรหัสผ่าน ที่อยู่ใต้รูปและชื่อผู้ใช้ ดังรูป จากนั้นให้ยืนยันรหัสเดิม และกำหนดรหัสผ่านให้ และ ทำการบันทึก แค<sup>่</sup>นี้ก็เสร็จเรียบร้อย

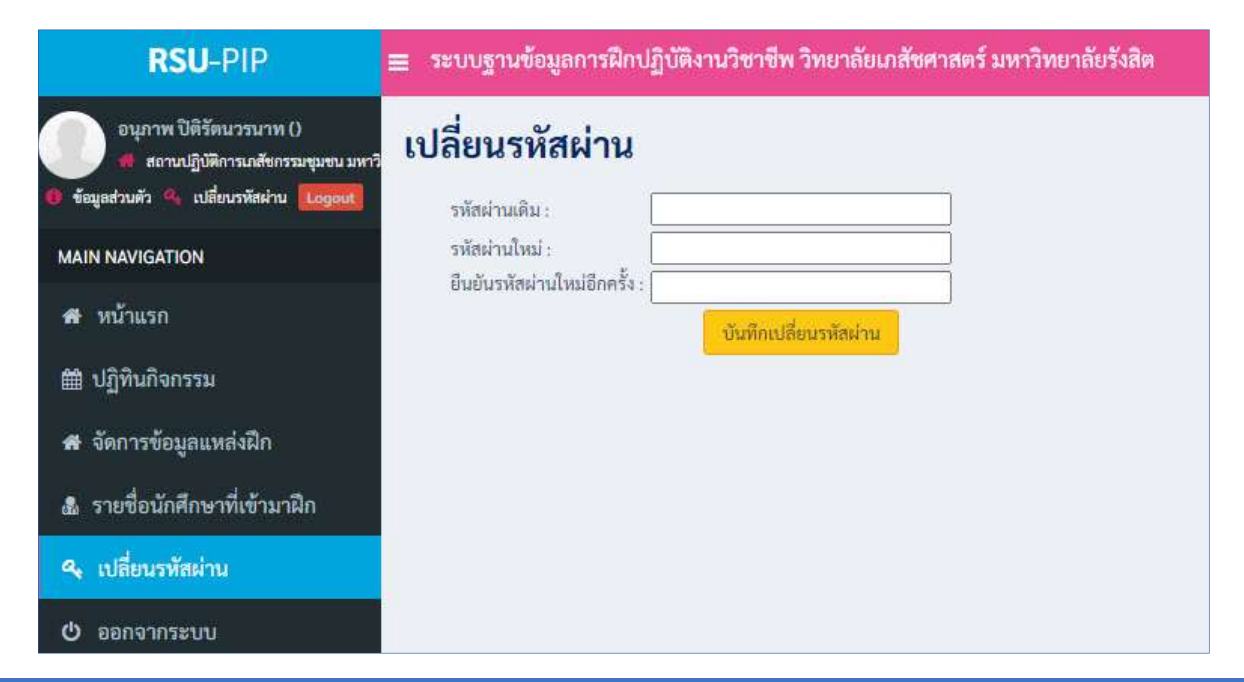

1

# 3. การแกไขขอมูลสวนตัว

คลิกลิงค์ข้อมูลส่วนตัว ที่อยู่ใต้รูปและชื่อผู้ใช้ ตามรูปในข้อ 2 จากนั้นทำการแก้ไขข้อมูลเสร็จแล้วคลิกปุ่ม Save

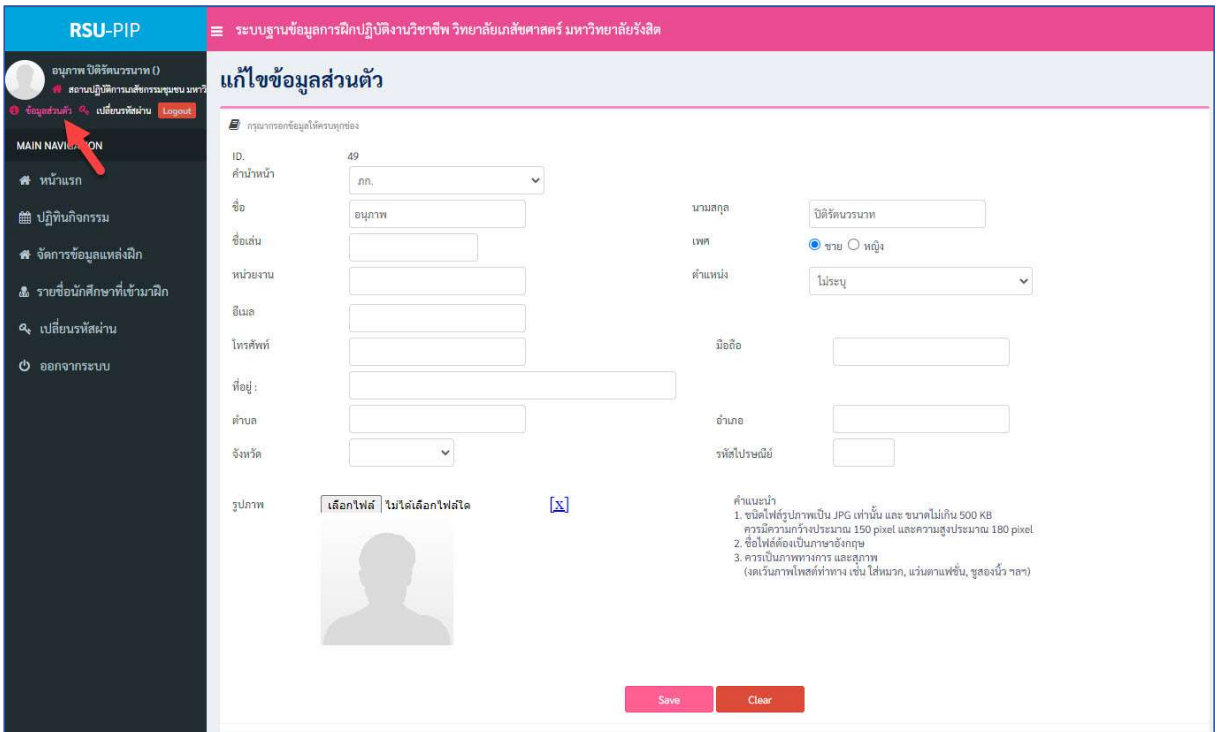

#### 4. ปฏิทินกิจกรรม

เปนหนาเพจแสดงตารางกิจกรรมที่ทางวิทยาลัยเภสัชศาตร แจงไทมไลนกิจกรรมที่เกี่ยวของกบัการฝกปฏิบัติวิชาชีพฯ เพื่อสื่อสารกับนักศึกษา และแหลงฝก รวมทั้งผูใชงานระบบทุกคน

5. จัดการข้อมูลแหล่งฝึก แหล่งฝึกสามารถอัพเดทข้อมูลสำคัญๆที่เกี่ยวกับแหล่งฝึกได้ที่เมนูนี้

2

# 6. ดูรายชื่อนักศึกษาที่เข้ามาฝึก

### เมนู : เมนูหลัก > รายชื่อนกัศึกษาที่เขามาฝก

สำหรับดูรายชื่อ และประวัติข้อมูลส่วนตัวของนักศึกษา ที่ได้รับคัดเลือกให้เข้ามาฝึกที่แหล่งฝึกของท่าน สามารถค้นหา ได้โดยการเลือกเงื่อนไขที่ต้องการค้นหา จากนั้นกดปุ่มค้นหา

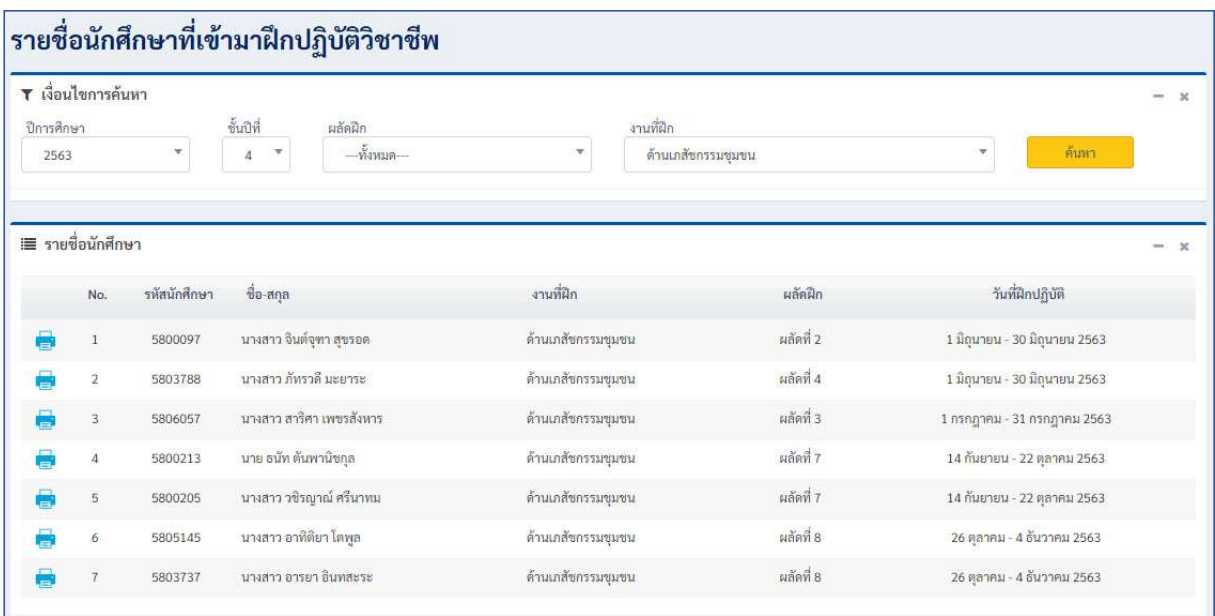

ท่านสามารถดูข้อมูลประวัติของนักศึกษาแต่ละคนได้ โดยคลิกที่ไอคอนเครื่องพิมพ์ หน้าชื่อนักศึกษา จากนั้นระบบจะ แสดงขอมูลออกมาในรูปแบบ PDF ดังรูป

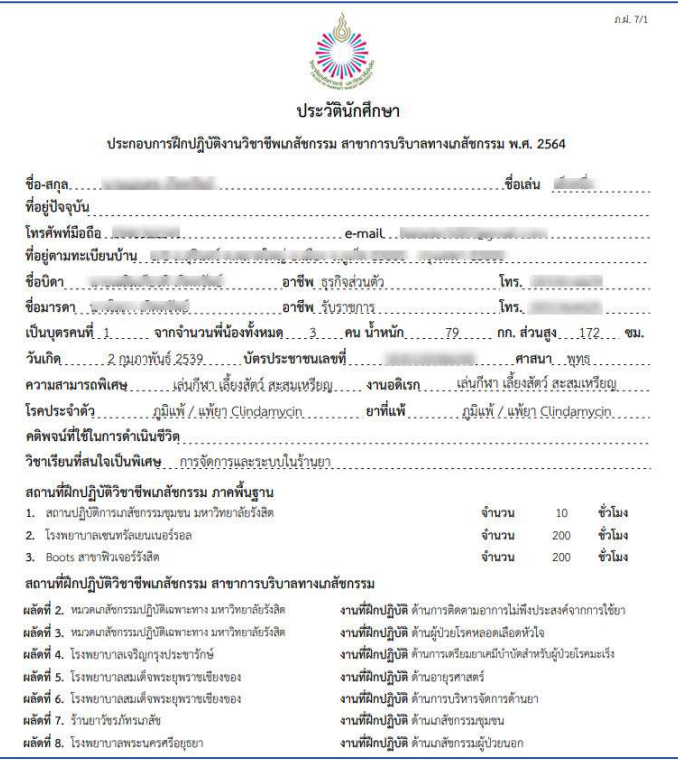

3